# **Annual General Meeting 2022**

**Online Portal Guide**

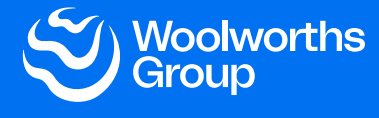

## **Getting started**

## **1**

Should you choose to participate in the meeting online you will be able to view a live webcast of the meeting in real time.

You will need to login as a Shareholder or Proxyholder in order to ask questions or submit your votes during the meeting.

If you only wish to watch the meeting you can login as a Guest.

#### **To access the meeting online:**

Visit [web.lumiagm.com/352167462](http://web.lumiagm.com/352167462) on your computer, tablet or smartphone. You will need the latest version of Chrome, Safari, Edge or Firefox.

#### **To login to the meeting portal, you will need the following information:**

## **Meeting ID: 352-167-462**

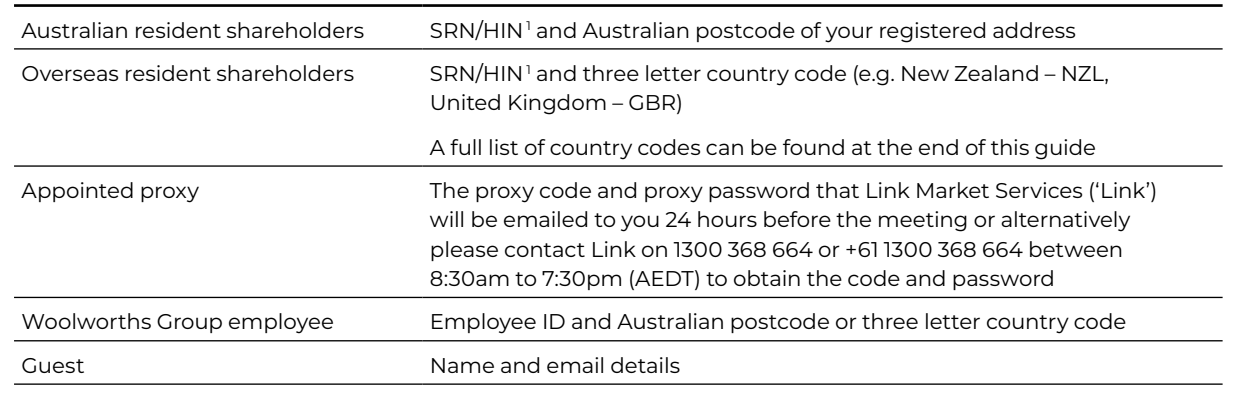

1 Your SRN/HIN can be located on your proxy form, holding statement or other shareholder communication from Link.

**Need help?** If you are having issues logging into the online portal as a shareholder or proxyholder, please call Link on 1300 368 664 or +61 1300 368 664 for registration assistance. If you need help navigating the portal, please call Lumi on +61 2 8075 0100 for technical support.

#### **To register as a shareholder, Getting started** (continued)

**2**

To join the meeting you will initially be asked to read and accept the terms and conditions.<br>3 Second the relevant log in option to represent yourself in the meeting.

Postcode or Country code.

You will then be asked to select in what capacity you are joining the meeting:

- **.** Shareholders or appointed proxies should select shareholder or appointed proxies shi ach chin and strategies of the same set of the same set of the same set of the same set of the same set of the
- Guests should select 'Guest'
- Employees can choose to join as a 'Shareholder or Proxyholder' or 'Guest'

*The website will be open and available for login from 9.00am Brisbane time, AEST (10.00am, AEDT),* $\blacksquare$ Wednesday, 27 October 2022.

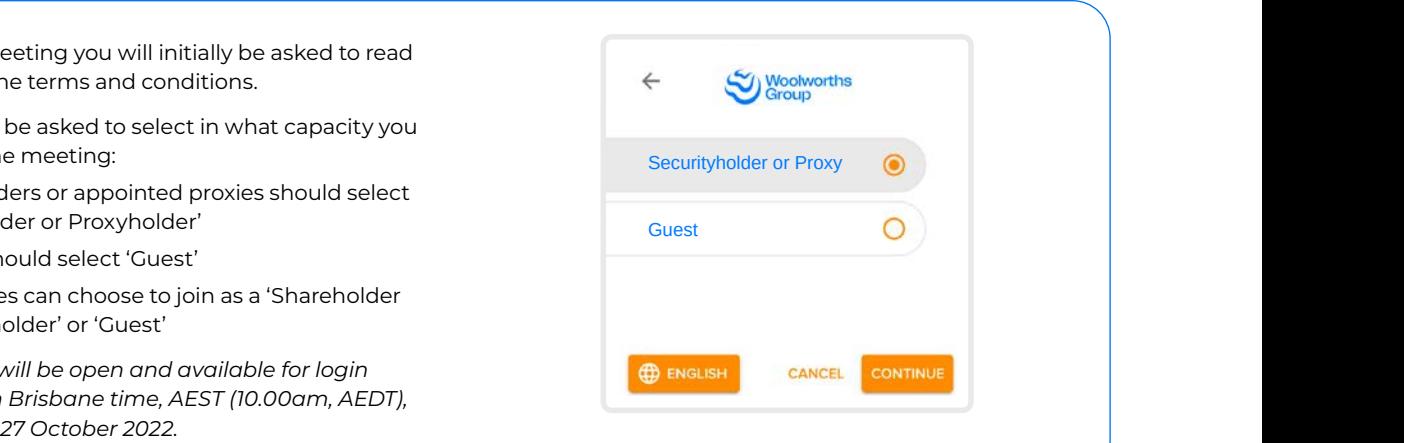

username and password as

**3**

If you selected 'Shareholder or Proxyholder', enter your:

Postcode or Country code

• SRN/HIN 1/ proxy code/ Employee ID, and

Guest

• Australian postcode/ three letter country code/ proxy password and select 'Login'.

If you have multiple holdings you will need to login separately with each individual holding to lodge your vote. Once completed you may use the details of any of your holdings to view the webcast or to ask a question.

If you selected 'Guest' enter your name and email<br>If you selected 'Guest' enter your name and email details then select 'Enter'.

*Please note guests are not able to ask questions or vote during the meeting.*

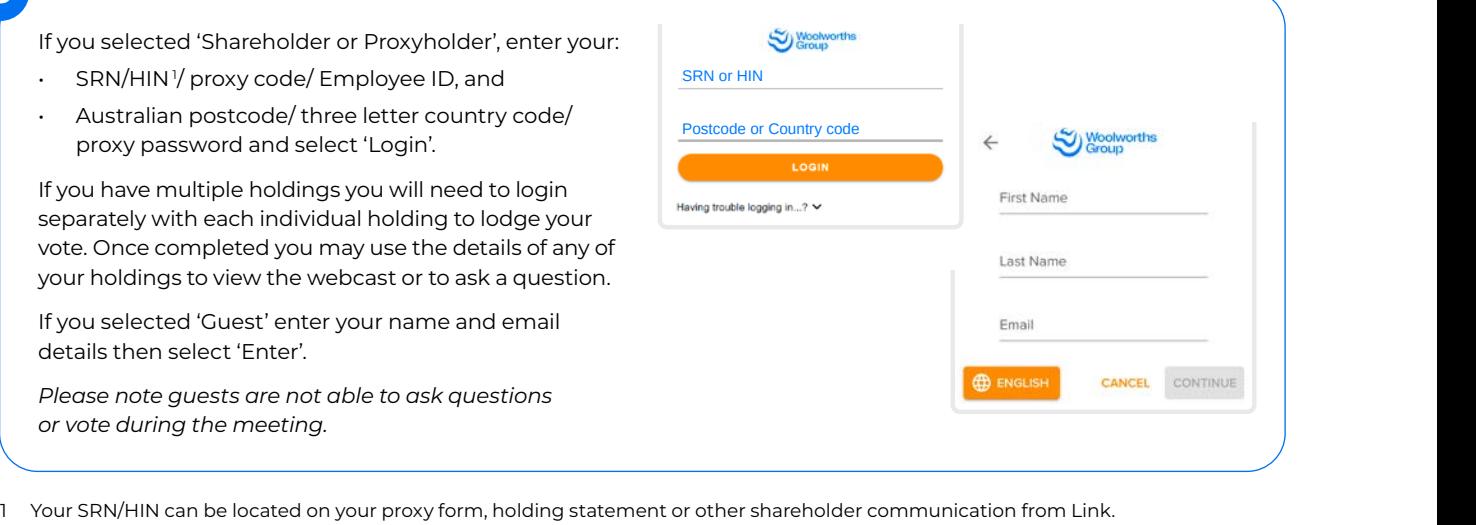

On a desktop/laptop device the webcast will

#### $\frac{1}{\sqrt{2}}$  once logged in , you will see the home page,  $\frac{1}{\sqrt{2}}$ which displays the meeting title and instructions. 5<br>The meeting title and instructions. 5 and instructions. 5 and instructions. 5 and instructions. 5 and instruct **Navigation**

Once you have registered you will be taken to the homepage. From here you can view meeting instructions, ask questions, vote and watch the webcast.

## **Viewing the webcast**

If viewing on a computer the webcast will appear on the right hand side automatically once the meeting has started and then press play within the broadcast window.

On a mobile device select the 'Broadcast' icon at the bottom of the screen to watch the webcast and then press play.

During the meeting you can minimise the webcast at any time by selecting the 'Broadcast' button. You will still be able to hear the meeting. Selecting the 'Broadcast' icon again will reopen the webcast.

*To watch the webcast full screen, select the full screen icon.*

*To reduce the webcast to its original size, select the 'x' at the top of the broadcast window.*

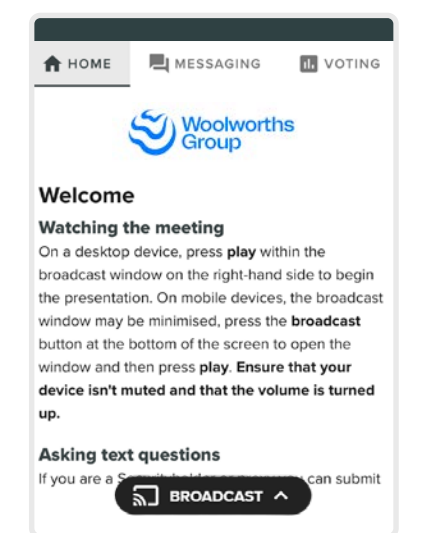

 $44.4$  Once logged in, you will see the home page,  $4.4$ 

whichdisplays the meeting title and instructions. 5

**Need help?** If you are having issues logging into the online portal as a shareholder or proxyholder, please call Link on 1300 368 664 or +61 1300 368 664 for registration assistance. If you need help navigating the portal, please call Lumi on +61 2 8075 0100 for technical support.

## **Navigation** (continued) and a second will be displayed

#### **Text questions**  $\mathsf S$  is a different select a different select a different select a different select a different select a different select a different select a different select a different select a different select a different select a

### If you are a shareholder or appointed proxy and would like to submit **a written question:**

- **1.** Select the 'Messaging' icon at the top of your screen.
- **2.** Type your question in the 'Ask a question' box.
- **3.** Select the 'Send' icon.
- 4. You will receive confirmation that your question has been received.

Questions can be submitted at any time from the start of the meeting, up until the Chair closes discussion on an item of business.

The Chair will give all shareholders (including proxyholders, attorneys and body corporate representatives) a reasonable opportunity to ask questions during the meeting.

## **Audio questions**

### **If you are a shareholder or appointed proxy and would like to submit a verbal question:**

- **1.** Click on the 'Request to speak' button at the bottom of the broadcast window, confirm your details and click 'Submit request'.
- **2.** You will then be taken to a new page where you will need to click 'Ready' to confirm that you are ready to join the live audio facility, and click 'allow' in the pop up to grant access to your microphone.
- **3.** A 'connect to meeting' button will appear on the page that you will need to click to join the audio questions queue. You will hear the meeting while waiting to ask your question. When it is your turn to speak, you will be introduced to the meeting and a beep will indicate your microphone is live.

## **Voting**

#### **If you would like to cast a vote:**

- **1.** The Chair will open voting on all resolutions at the start of the meeting. Once voting has opened, the 'Voting' tab icon will appear on screen and the meeting resolutions will be displayed.
- **2.** To vote, select the option corresponding with the way you wish to vote.
- **3.** Your selection will change colour and a confirmation message will appear.
- **4.** If you change your mind and wish to change your vote, simply select another option while voting is open. If you wish to cancel your vote, please press cancel.
- **5.** If you have multiple holdings you will need to login separately with each individual holding to lodge your vote.

There is no submit or send button. Your vote is automatically counted.

Voting can be performed at any time during the meeting until the Chair closes the poll at the conclusion of the meeting.

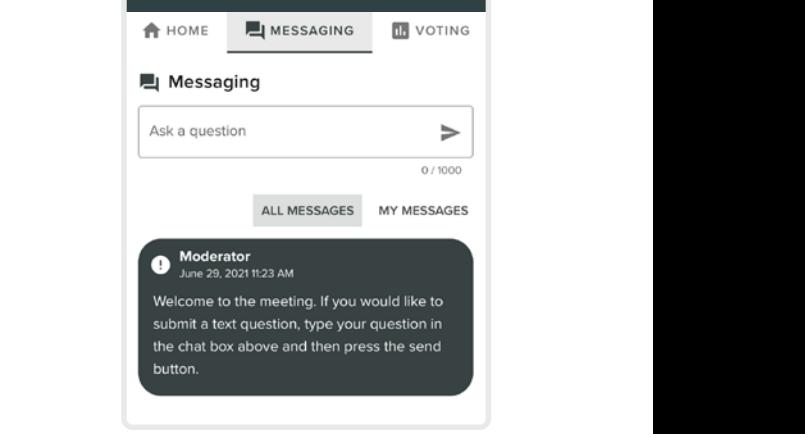

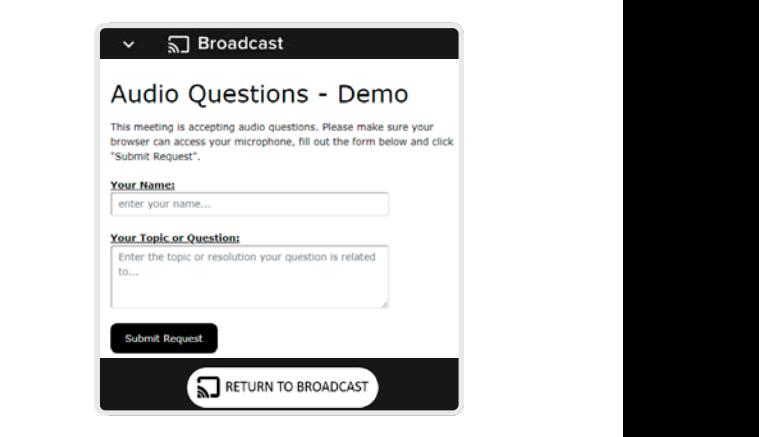

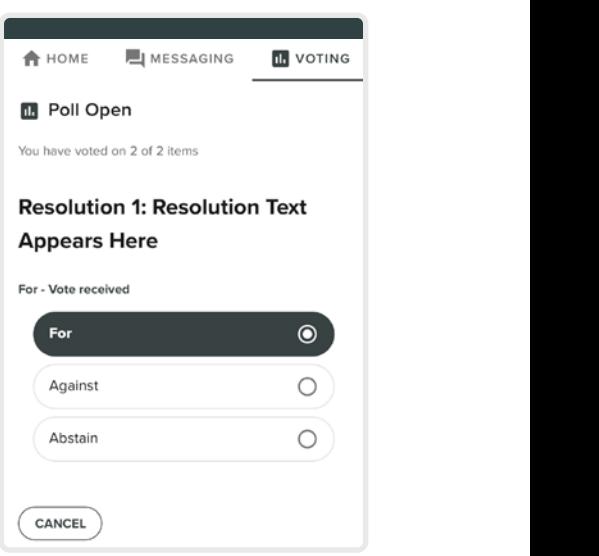

## **Country codes**

For overseas shareholders, select your country code from the list below and enter it into the password field.

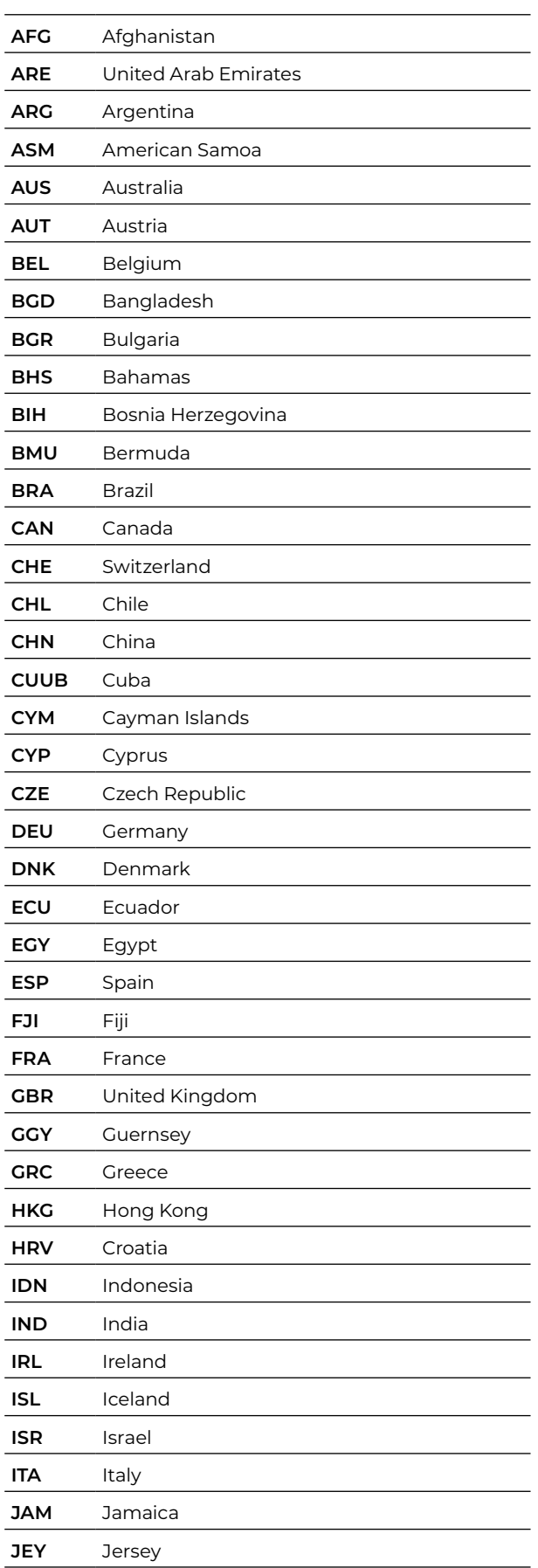

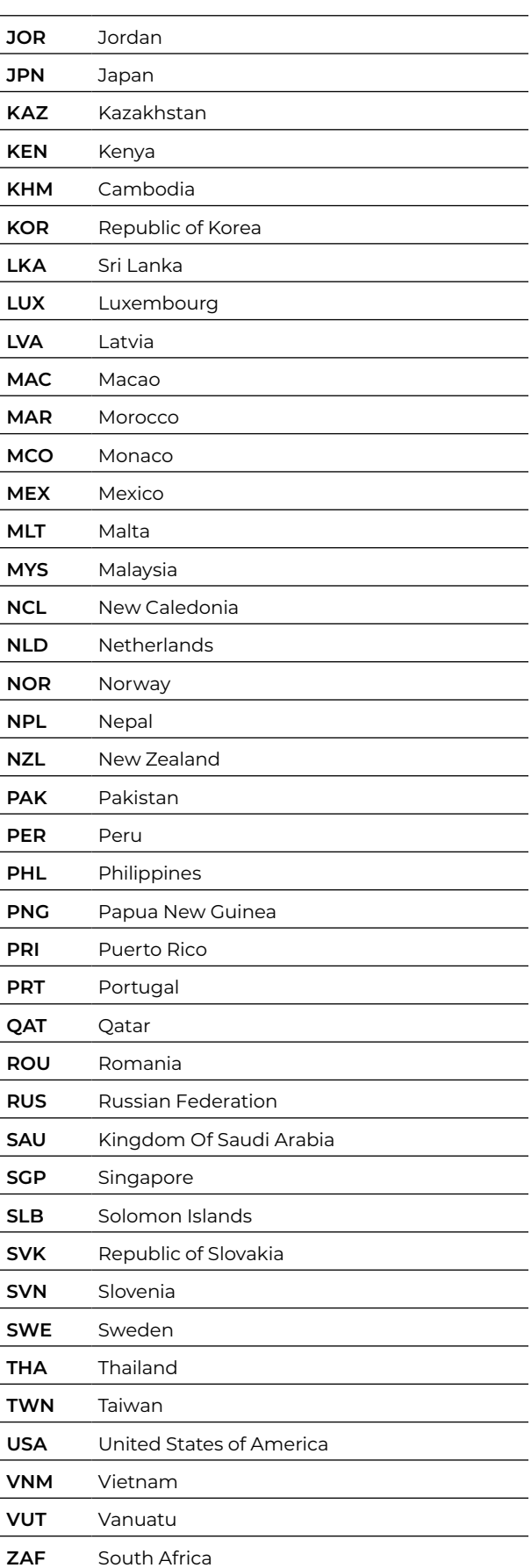